# **Handleiding Google Sites**

www.pepermunt.net

#### **Wat is Google Sites?**

Google Sites is een online systeem om websites te maken. Het enige dat je ervoor nodig hebt is een computer met internet. Een gewoon account is gratis (alles wat in deze handleiding staat valt daaronder). Er wordt geen reclame op de website geplaatst.

#### **Voor wie?**

Met Google Sites kun je een eenvoudige website maken voor - bijvoorbeeld - een club, team, schoolklas, familie, stichting of vereniging. Een website om informatie uit te wisselen, inclusief agenda, downloads en andere onderdelen. Alles is gemakkelijk zelf aan te passen, ook door verschillende mensen. Google Sites is niet geschikt als je een geheel eigen vormgeving wil. Het is ook niet geschikt voor zakelijke websites of portfolio's.

### **Wat staat er in deze handleiding?**

In 10 stappen wordt een website gemaakt met Google Sites. Alles komt langs: het maken van een account, pagina's en menu, en het toevoegen van nieuws, foto's en agenda.

#### **Wat is www.pepermunt.net?**

Pepermunt.net is een onafhankelijke website voor internetters: eerste hulp bij Internet. Internet is volop in beweging, en dat geld ook voor Google Sites. Deze handleiding is voor het laatst bijgewerkt in 2011. Als je punten tegenkomt die niet meer kloppen, stuur dan een mail naar info@pepermunt.net.

#### **INDEX**

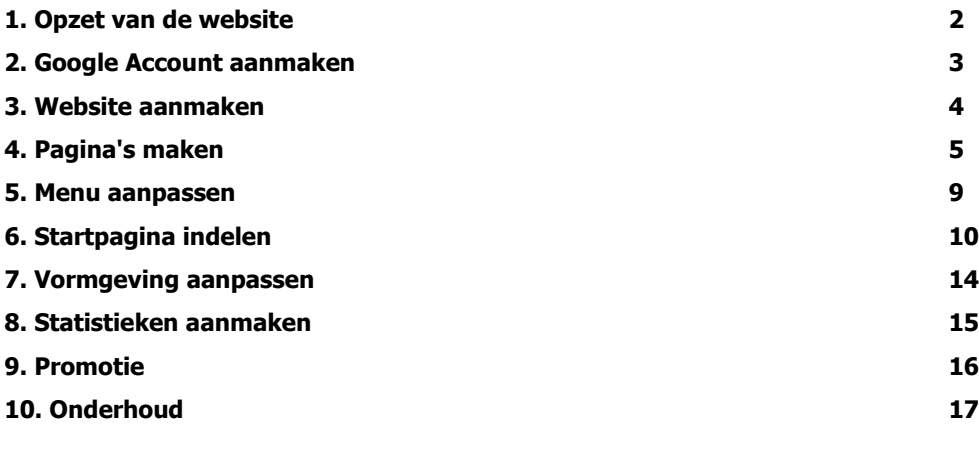

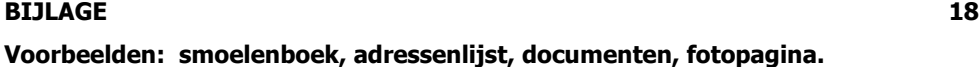

# **1. Opzet van de website**

Google Sites is bedoeld voor groepen mensen die informatie met elkaar delen. Om welke informatie gaat het bij jou? Bedenk hierbij wat handig is voor jouw groep. Welke informatie wordt vaak gevraagd en rondgestuurd? Waarover wordt gebeld en gemaild? Ga bij het opzetten van de website uit van de informatie die nu gebruikt wordt en beschikbaar is. Als er nog geen activiteiten zijn dan heb je ook geen agenda nodig. De website is later gemakkelijk uit te breiden.

### **Wat komt er op de website?**

Bijvoorbeeld: Nieuws en aankondigingen Algemene informatie Contact gegevens Documenten om te downloaden (artikelen, lessen, roosters, formulieren) Agenda Foto' s en video's Adressenlijst Informatie over lidmaatschap (aanmelden) Links Uitslagen van wedstrijden Smoelenboek Veelgestelde vragen (FAQ)

#### **Wie krijgt de website te zien?**

Een Google Site is **openbaar** of **afgeschermd**. Dit kun je zelf instellen. Als de website openbaar is kan iedereen er op. Bij een afgeschermde website bepaal je zelf wie er toegang heeft: je geeft de e-mailadressen van deze mensen op, en dan krijgen ze een uitnodiging. Andere mensen kunnen er niet op.

Het ligt voor de hand om een familiewebsite of een klassenwebsite af te schermen. Adressen, foto's en video's zijn dan nooit zichtbaar voor anderen.

Een club of vereniging heeft meer aan een openbare website, bijvoorbeeld met een overzicht van activiteiten en een pagina voor de aanmelding van nieuwe leden.

#### **Privacy**

Bij een openbare website moet je rekening houden met privacy gevoelige informatie. Sommige leden zullen het niet waarderen als ze met naam en foto op internet staan. Je kan er bijvoorbeeld voor kiezen om alleen voornamen te vermelden, zodat mensen niet gemakkelijk te Googelen zijn.

# **2. Google Account aanmaken**

- Ga naar: **sites.google.com**
- Met een Google Account kun je direct inloggen (bijvoorbeeld als je een Gmail adres hebt).
- Ga anders naar **Aanmelden voor Sites** om een account aan te maken.

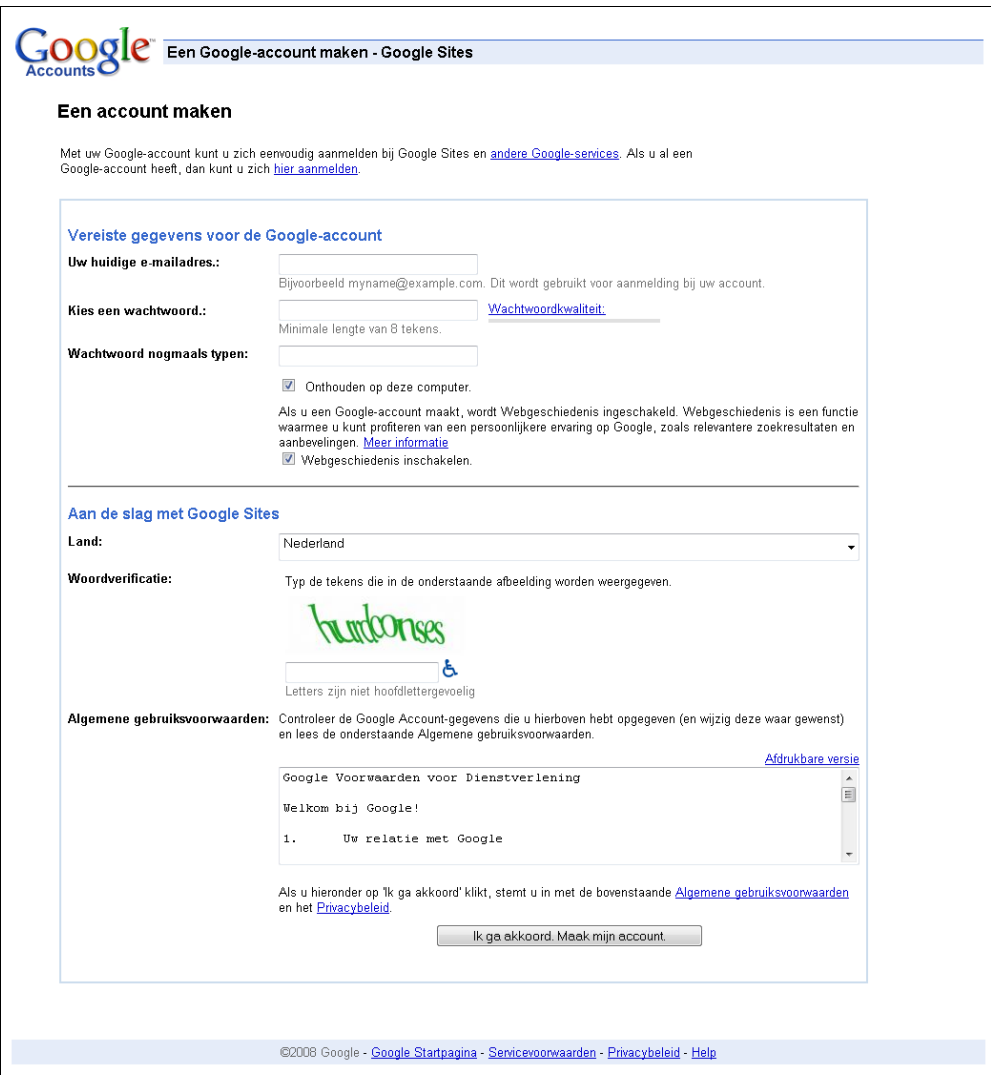

- Na aanmelding wordt er een e-mail gestuurd naar het opgegeven e-mailadres.
- Klik op de link in de e-mail om het adres te bevestigen.

# **3. Website aanmaken**

- Ga naar **sites.google.com** en log in met je Google Account.
- Als de website niet in het Nederlands is, klik dan op **User settings** en pas de taal aan.
- Klik op **Nieuwe site maken**.

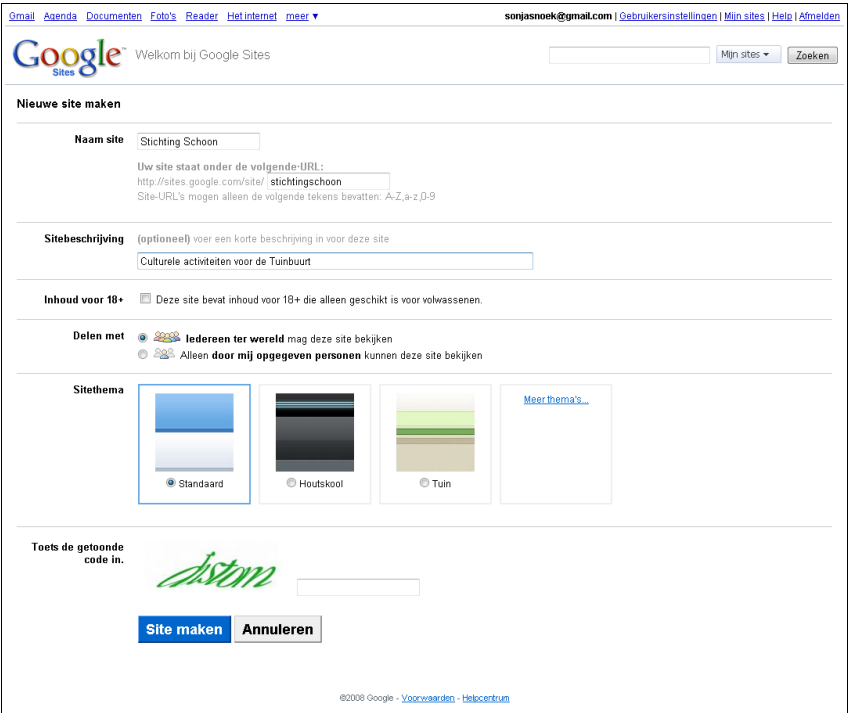

**Naam site -** deze naam komt in het webadres te staan: sites.google.com/site/mijnnaam.

**Site beschrijving** - vul een korte omschrijving is.

Dit wordt gebruikt door zoekmachines (alleen als de website openbaar is).

### **Instellingen voor toegang**

Klik op **[Wijzigen wie toegang heeft tot deze site.](javascript:;)**

Klik in het venster bij **Rechten** op **Wijzigen** om aan te geven wie de website kan zien:

**Openbaar op het web -** iedereen.

**Iedereen met de link** - iedereen die een link heeft ontvangen.

**Privé** - alleen mensen die aangemeld zijn.

**Sitethema -** Kies een stijl voor de website. Je kan het later weer veranderen.

#### **Toets de getoonde code in**

Vul hier de blauwe letters in. Dit is een beveiliging tegen spammers. Klik op **Site maken -** De website wordt aangemaakt.

# **4. Pagina's maken**

We gaan nu een paar pagina's maken. In Google Sites maak je eerst pagina's, en daarna plaats je ze in het menu. In dit voorbeeld zetten we pagina's op voor nieuws, contact en algemene informatie.

Als laatste wordt de startpagina (homepage) ingedeeld. Daar worden verschillende blokken op gezet: nieuws, agenda en slideshow. Voor de agenda en de slideshow wordt gebruik gemaakt van andere programma's van Google: Google Agenda en Picasa.

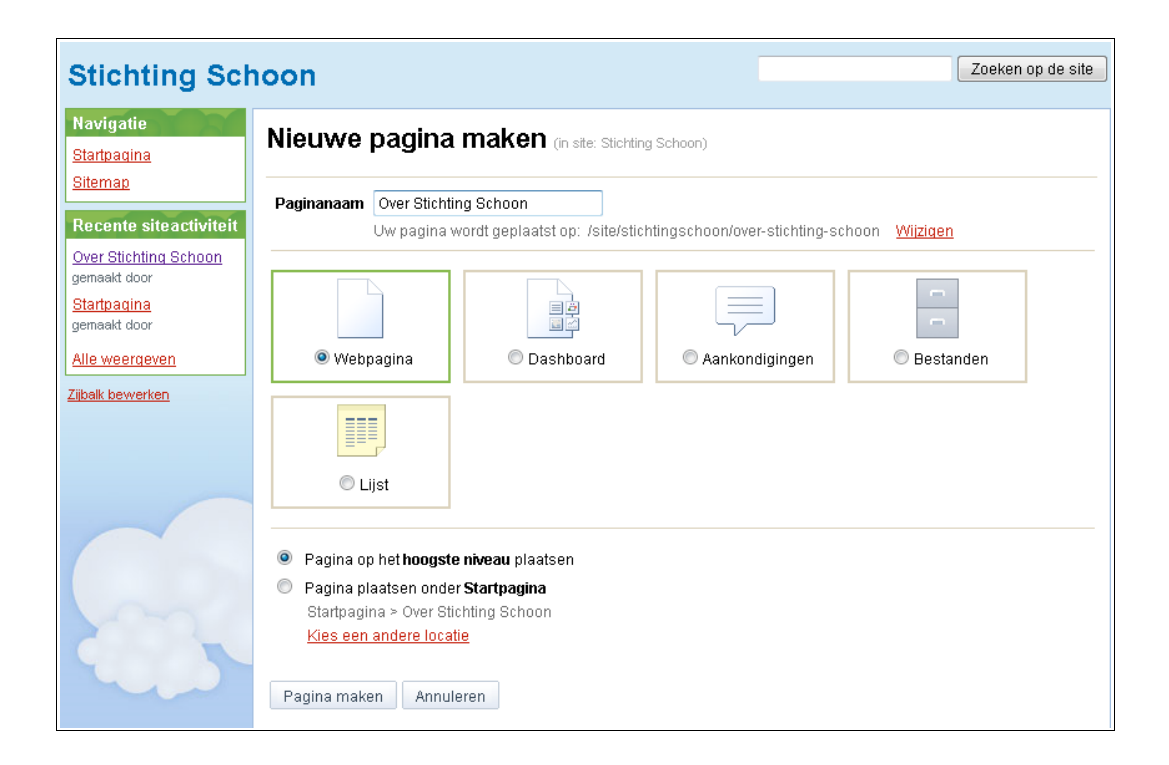

### **Algemene informatie**

- Klik op **Nieuwe pagina maken.**
- Vul bij **Paginanaam** in: Over mijnnaam.
- **Webpagina** is al geselecteerd. Dat is een gewone pagina voor tekst en foto's.
- **Pagina op het hoogste niveau plaatsen** is ook goed. Dan komt de pagina naast de andere pagina's te staan. De andere optie is voor pagina's die een niveau dieper komen, onder een andere pagina.
- Klik op **Pagina maken.**

#### **Tekst toevoegen**

Er wordt een venster geopend, waarin je direct kan typen. Je kan ook tekst inplakken vanuit een ander document. Plaats hier de algemene informatie over je club.

### **Foto plaatsen**

We gaan nu een foto toevoegen. Om de foto naast de tekst te zetten maken we eerst twee kolommen:

- Klik op **Lay-out Twee-koloms.**
- Klik op **Invoegen Afbeelding.** Er opent een venster.
- Klik op **Bladeren** en blader naar een foto die op de computer staat. **Openen**.
- Klik op de foto. **Afbeelding toevoegen**.

De foto wordt nu geplaatst. Als je op de foto klikt verschijnt er een menu met opties.

Je kan de foto zonodig kleiner maken door bij **Formaat** te klikken op **S** of **M**.

- Klik op **Opslaan**.

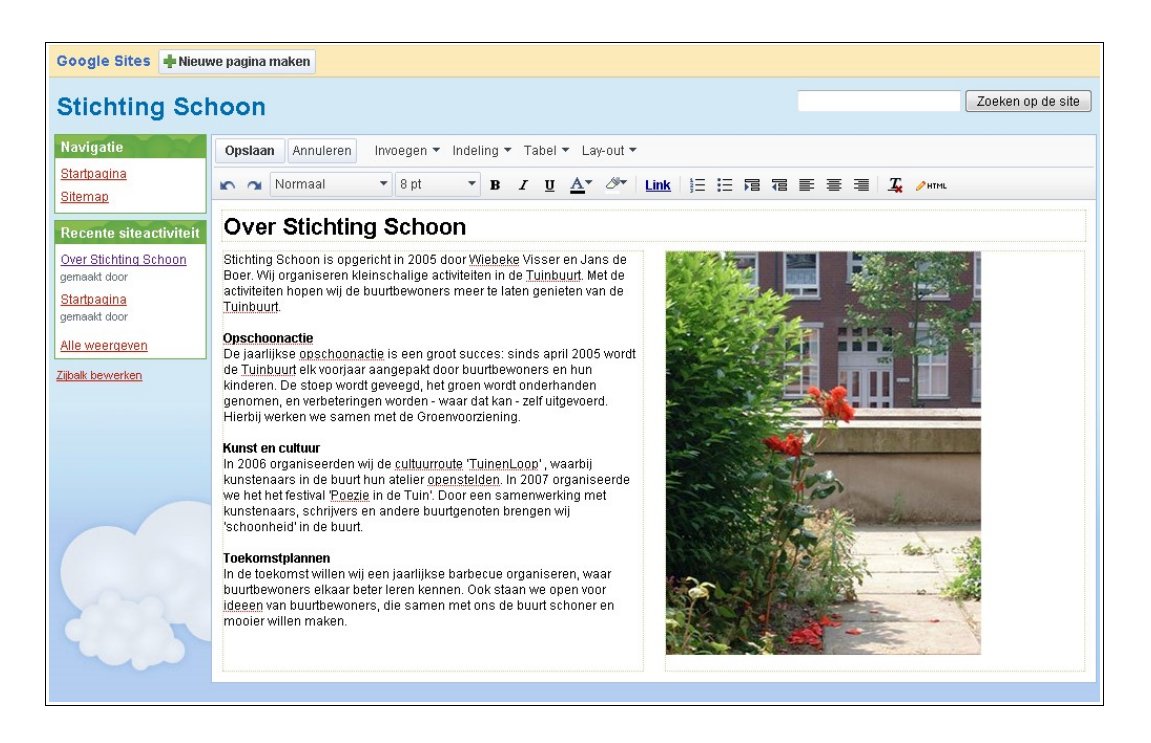

### **Verwijderen van bijlagen en opmerkingen**

Onderaan de pagina is ruimte voor het toevoegen van bijlagen en opmerkingen. Dat is niet nodig op een algemene pagina, en daarom halen we dit weg:

- Ga naar **Meer acties Pagina-instellingen.**
- Haal de vinkjes weg bij **Bijlagen toestaan** en **Opmerkingen toestaan.**
- **Opslaan**.

### **Contact**

- Klik op **Nieuwe pagina maken.**
- Vul bij **Paginanaam** in: Contact.

Volg verder dezelfde stappen als bij de pagina met algemene informatie.

Vermeld op deze pagina de contact gegevens van je club.

### **E-mailadres linken**

- Selecteer het e-mailadres. Bijvoorbeeld: info@mijndomein.nl
- Klik op **Link**.
- Er wordt automatisch een mail-link toegevoegd.
- Ook een webadres www.mijndomein.nl kan op die manier worden gelinkt.
- **Opslaan**.

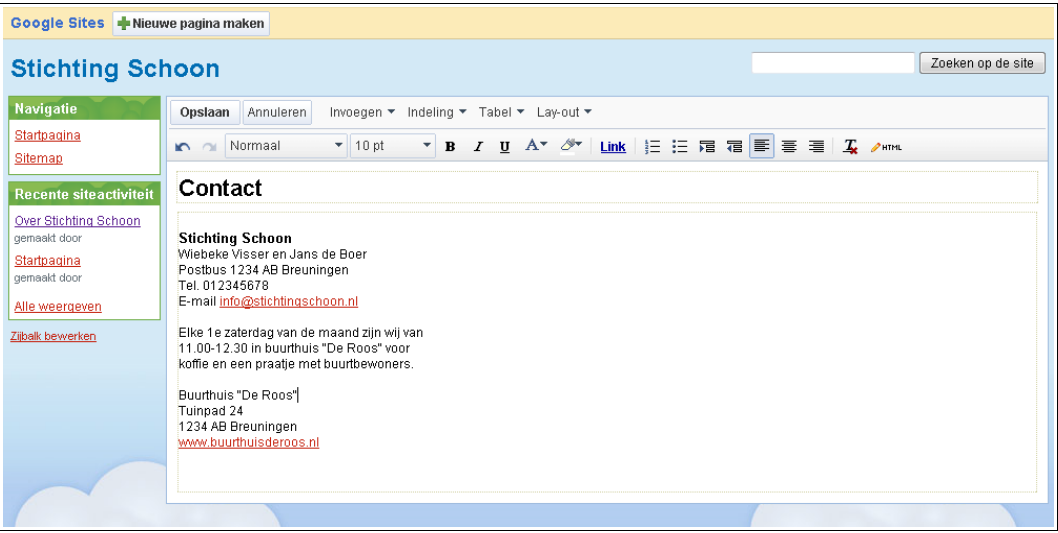

Verwijder ook hier de bijlagen en opmerkingen via **Meer acties** - **Pagina-instellingen.**

### **Nieuws en aankondigingen**

- Klik op **Nieuwe pagina maken.**
- Vul bij **Paginanaam** in: Nieuws.
- Kies nu **Aankondigingen.** Hiermee maak je een pagina aan voor nieuwsberichten.
- **Pagina maken**.
- De nieuwspagina wordt aangemaakt. Klik op **Nieuw bericht**.
- Je kan nu een bericht invullen. Geef een titel op, en schrijf een korte tekst.
- **Opslaan.**

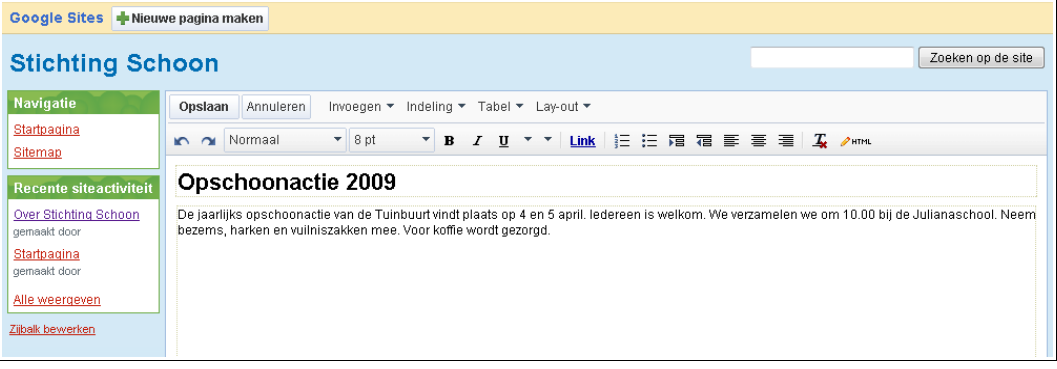

- Klik op de link **Nieuws** boven de titel van het bericht.

- Klik op **Nieuw bericht** en maak nog een nieuwsbericht aan.

- Klik in het menu op de **Sitemap.** Daar zul je nu twee nieuwsberichten zien staan, onder de pagina nieuws.

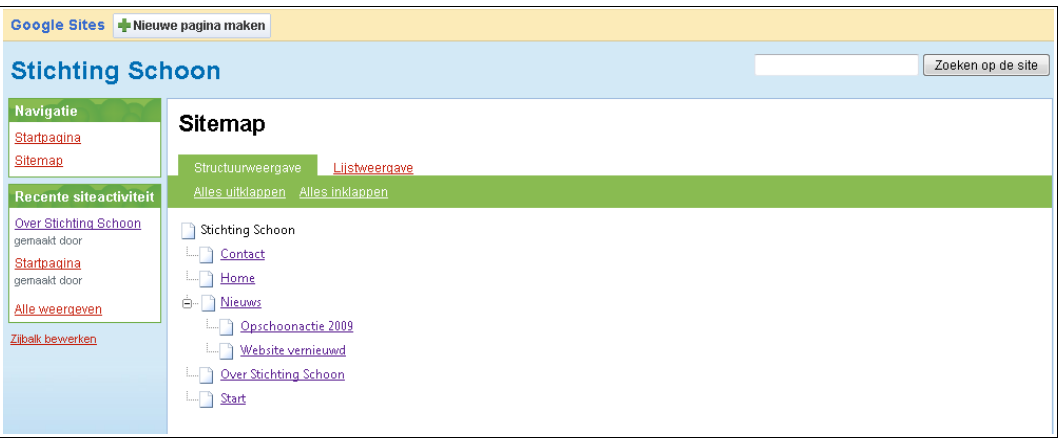

# **5. Menu aanpassen**

De pagina's die we hebben gemaakt - algemene informatie, contact en nieuws - gaan we nu in het menu plaatsen.

- Klik op **Zijbalk bewerken** (onder het menu, aan de linkerkant).
- Klik bij **Navigatie** op **bewerken**.
- Er opent een klein venster. Klik onderaan op **Pagina toevoegen aan zijbalknavigatie.**
- Je ziet nu de sitemap. Klik op **Contact. OK. OK.**
- Klik op **Wijzigingen opslaan.**
- Herhaal deze stappen voor **Over** en **Nieuws.**
- Klik op **Terug naar site** (bovenaan, aan de linkerkant).

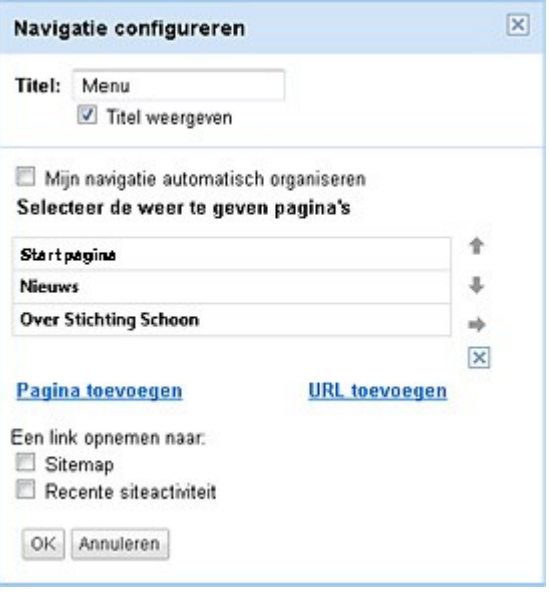

### **Volgorde van het menu aanpassen**

- Ga naar **Zijbalk bewerken.**
- Klik bij **Navigatie** op **bewerken**.

- Er opent een klein venster. Klik op een item in het menu - bijvoorbeeld contact - en verplaatst het met de grijze pijltjes naar de gewenste plek. **OK**.

**- Wijzigingen opslaan. Terug naar site.**

### **Verwijderen van Recente siteactiviteit**

In het menu onderaan de pagina is een link naar "Recente siteactiviteit". Deze is te verwijderen:

- Ga naar **Zijbalk bewerken**.
- Klik bij **Site-instellingen** op **Algemeen**.
- Ga naar **Instellingen voor toegang** en zet beide keuzemenu's op **Alleen bijdragers**.
- Wijzigingen opslaan. **Terug naar site**.

# **6. Startpagina indelen**

We gaan nu de startpagina invullen. In dit voorbeeld worden er vier blokken gemaakt: tekst, nieuws, agenda en slideshow. Uiteraard zijn er veel meer mogelijkheden, bijvoorbeeld het plaatsen van een lijst met downloads of het weerbericht.

### **Een tekstblok plaatsen**

- Ga naar **Startpagina.**
- Klik op **Meer acties Pagina-instellingen**.
- Haal de vinkjes weg bij **Paginatitel weergeven, Bijlagen toestaan** en **Opmerkingen toestaan.**
- **Opslaan**.
- Klik op **Pagina bewerken.**
- Klik op **Lay-out twee-koloms**.
- Zet de cursor linksboven in het veld en klik op **Invoegen Tekstvak.**
- Er opent nu een venster om een tekst in te voeren.

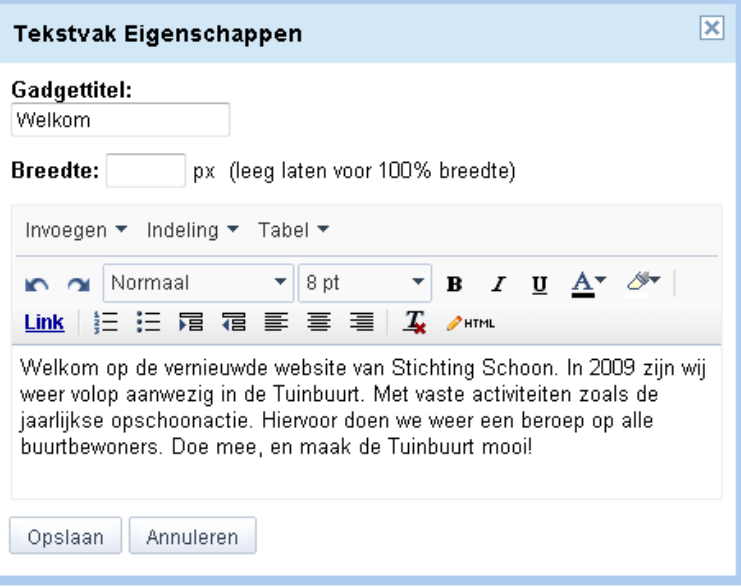

### - **Opslaan**.

- Er is nu een grijs vlak te zien. Om de inhoud te zien moet de pagina eerst worden opgeslagen.
- **Opslaan**. Er staat nu een blok tekst op de startpagina.

### **Een blok nieuwsberichten plaatsen**

- Klik weer op **Pagina bewerken.**
- Zet de cursor onder het grijze blok.
- Klik op **Invoegen Recente berichten.**
- Bij **Berichten weergeven van** is Nieuws alvast ingevuld.
- Vul bij titel in: Nieuws.
- **Opslaan**.

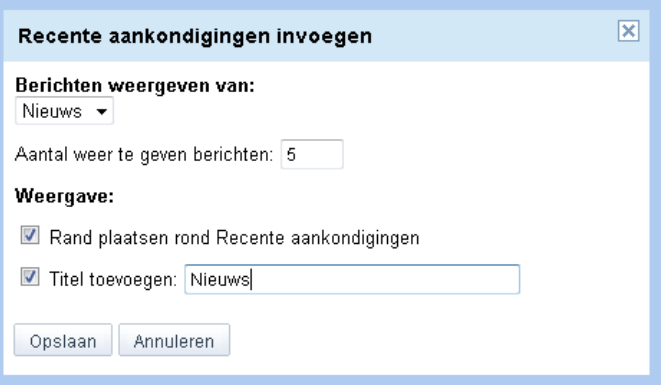

- Ook nu is er weer niets te zien. **Opslaan**.

Als er een nieuwsbericht wordt gemaakt (op de Nieuwspagina) wordt dit automatisch ook in dit blok getoond.

### **Google Agenda aanmaken**

We gaan nu een agenda op de startpagina plaatsen. Hierbij wordt gebruik gemaakt van Google Agenda: een gratis, online agenda die je kan delen met anderen.

- Klik op **Agenda** (in het Google menu geheel linksboven) .
- Er opent nu een venster van Google Agenda, waar je direct kan inloggen met je Google Account.
- Als de Agenda niet in het Nederlands is, ga dan naar **Settings** en zet de taal op **Nederlands.**
- Klik bij **Mijn agenda's** op **Maken** om een nieuwe agenda aan te maken.
- Geef een **naam** en een **locatie** op.
- Vink aan: **Deze agenda openbaar maken**.
- **Agenda maken**.

- Klik op het tabblad **Maand** en zet een paar activiteiten in de agenda. Je kan iets toevoegen door op een datum te klikken.

- Klik op **Instellingen.**
- Ga naar het tabblad **Agenda's**.
- Klik op de naam van de agenda. Er opent nu een venster.

### **HTML**

- Klik op de HTML knop bij **Adres van agenda**.
- Er is nu een link te zien. Selecteer de link en kopieer de code. **OK**.
- Ga terug naar Google Sites.
- Klik in de **Startpagina** op **Pagina bewerken.**
- Zet de cursor in de rechterkolom en klik op **Invoegen Agenda**.
- Plak de gekopieerde code erin.
- Vul bij hoogte in: 200
- Laat de breedte leeg.
- Haal de vinkjes weg bij **Agendanaam weergeven** en **Titel toevoegen.**
- **Opslaan.**

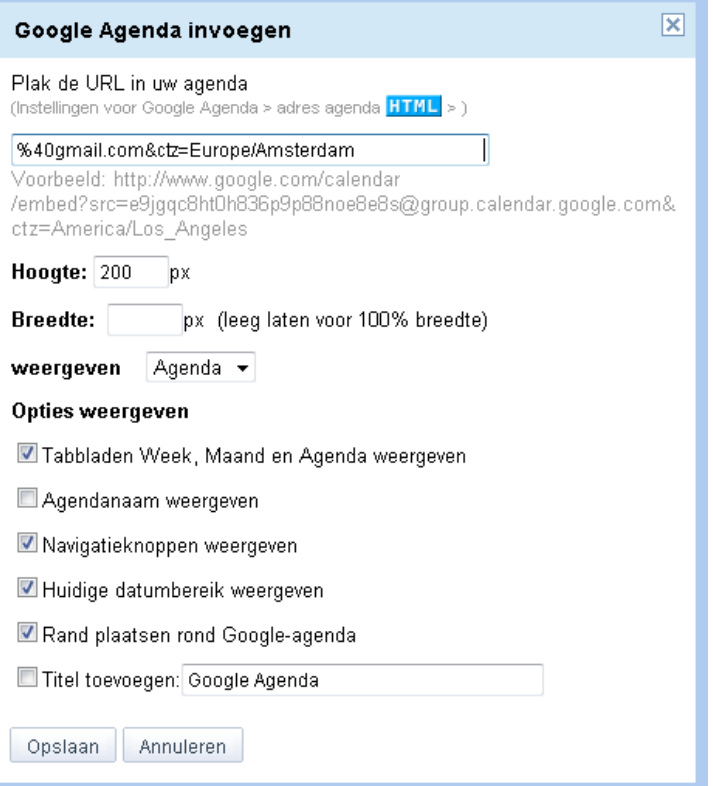

### **Slideshow aanmaken**

- Klik op **Foto's** (in het Google menu geheel linksboven).
- Er opent nu een venster van Google Picasa, waar je kan inloggen met je Google Account.
- Als Picasa niet in het Nederlands is, ga dan naar **Settings** en zet de taal op **Nederlands.**
- Het is niet nodig om Picasa te downloaden naar de computer.
- Klik op **Uploaden**. Maak een nieuw album aan.
- Geef een titel op. De andere velden hoef je niet te wijzigen. **Doorgaan**.
- Upload een paar foto's.
- Klik op **Diavoorstelling**.
- Er wordt nu een slideshow gemaakt van de foto's. Kopieer het webadres in de adresbalk van de browser. Bijvoorbeeld: http://picasaweb.google.com/mijnnaam/StichtingSchoon#slideshow
- Ga terug naar Google Sites.
- Klik in de **Startpagina** op **Pagina bewerken.**
- Zet de cursor onder het grijze vlak in de rechterkolom.
- Klik op **Invoegen Diavoorstelling Picasa**.

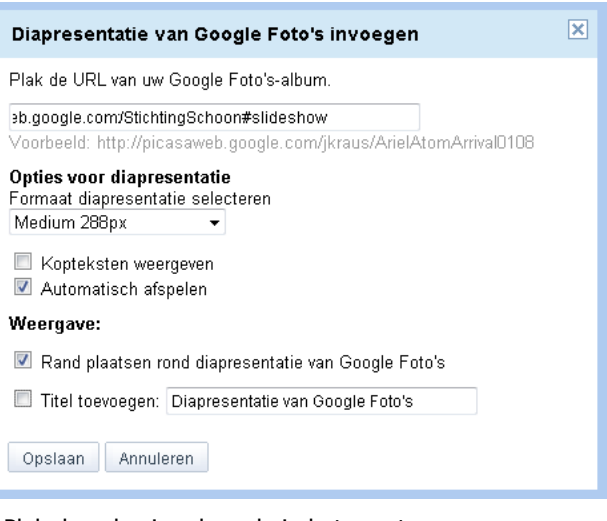

- Plak de gekopieerde code in het venster.
- Kies de gewenste maat: 288px.
- Haal het vinkje weg bij **Titel toevoegen.**
- **Opslaan.**

- Sla de pagina op om het resultaat te zien. Als het goed is staan er nu vier blokken op de startpagina.

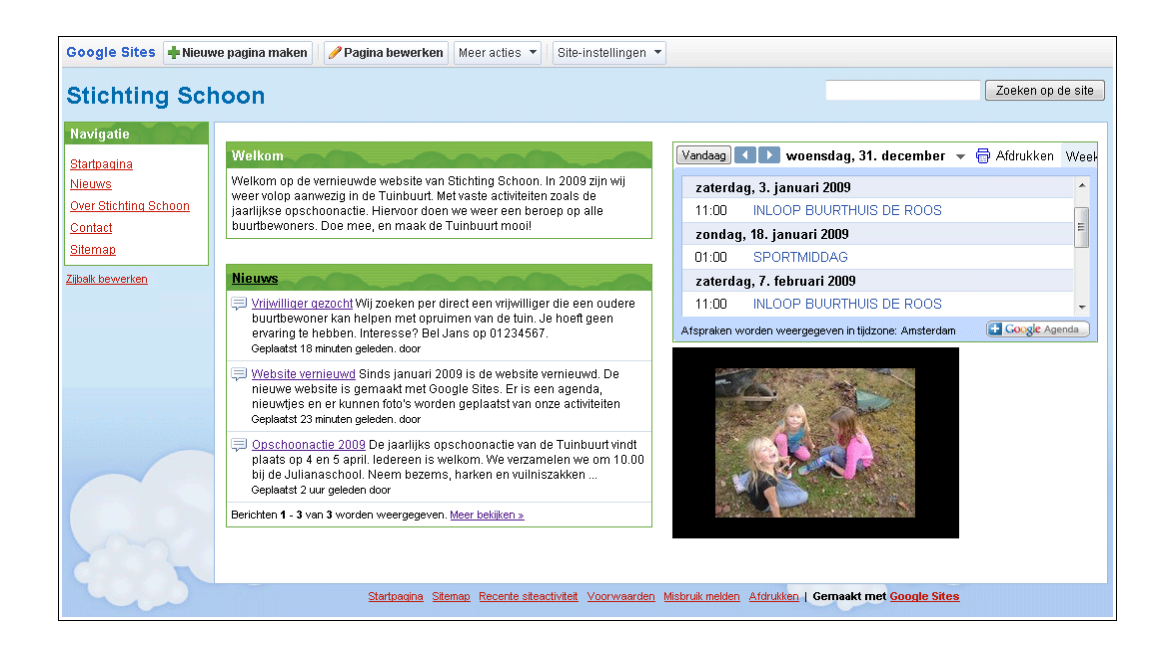

# **7. Vormgeving aanpassen**

De website heeft verschillende pagina's en een echte startpagina. Het wordt nu tijd om vormgeving verder aan te passen. Maakt je groep gebruik van briefpapier of visitekaartjes? Gebruik dan zoveel mogelijk dezelfde kleuren, logo en lettertypen. Vraag de ontwerper van het logo zonodig om een bestand te mailen.

### **Aanpassen van kleuren en lettertypen**

De kleuren en lettertypes kunnen worden aangepast aan de huisstijl.

- Ga naar **Site-instellingen Uiterlijk wijzigen**.
- Klik op **Kleuren en lettertypen**.
- De Kleuren en letters van pagina-onderdelen zijn nu afzonderlijk aan te passen.
- **Wijzigingen opslaan. Terug naar site.**

### **Eigen header maken**

In plaats van een "kale" titel is het mooier om een header te plaatsen. Die kun je zelf maken in een grafisch programma. Informatie over freeware programma's is te vinden op [www.pepermunt.net.](http://www.pepermunt.net/foto/waar-kan-ik-online-fotos-bewerken-2.html)

Een goede maat voor de header is **100** pixels hoog en **700** pixels breed (hiervan kan worden afgeweken). Kies als achtergrondkleur de kleur van het thema dat je gebruikt. Plaats het eventuele logo, voeg zonodig extra beeld toe, en sla de header op als **gif, jpg** of **png** bestand.

- Ga naar **Site-instellingen Uiterlijk wijzigen**.
- Klik onder **Koptekst** op **Logo wijzigen**.
- Kies voor **Aangepast logo** en upload de header. **OK**. **Wijzigingen opslaan.**
- Klik op **Andere dingen.**
- Haal het vinkje weg bij **Sitenaam boven aan pagina's weergeven**.
- **Wijzigingen opslaan. Terug naar site.**

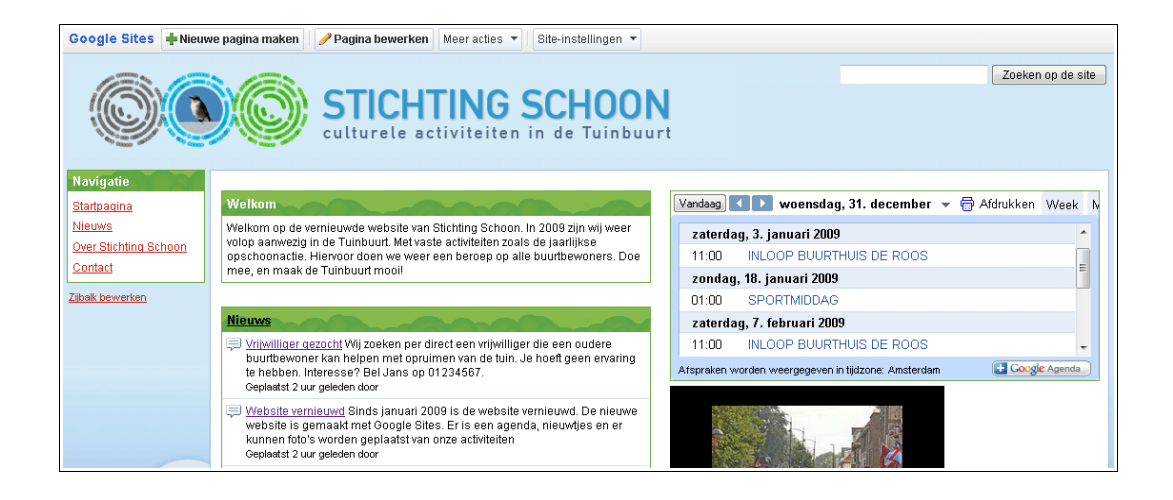

# **8. Statistieken aanmaken**

In de statistieken kun je zien hoeveel bezoekers er op de website komen. Ook is te zien hoe lang de bezoekers op de website blijven. In dit voorbeeld worden website statistieken aangemaakt met het gratis programma Google Analytics. Bij het aanmelden is de Google Analytics website deels Engelstalig. De statistieken zijn ook beschikbaar in het Nederlands.

- Ga naar **http://www.google.nl/analytics/**
- Klik op **Nu aanmelden** en log in met je Google Account.
- Als de website niet in het Nederlands is, stel dan rechtsboven in: **Nederlands.**
- Klik op **Sign Up**.
- Vul in bij **Website's URL**: **sites.google.com** (dus niet het complete webadres)
- Vul in bij **Time zone country or territory: Netherlands.**
- **Continue.**
- Vul je persoonlijke gegevens in. **Continue.**
- Bevestig de Gebruikersovereenkomst. **Continue.**
- Er opent een venster met codes. **Continue.**
- Er wordt een overzichtspagina geopend.
- Achter http://sites.google.com staat een code. Bijvoorbeeld: **UA-6846086-1**. Kopieer deze code.

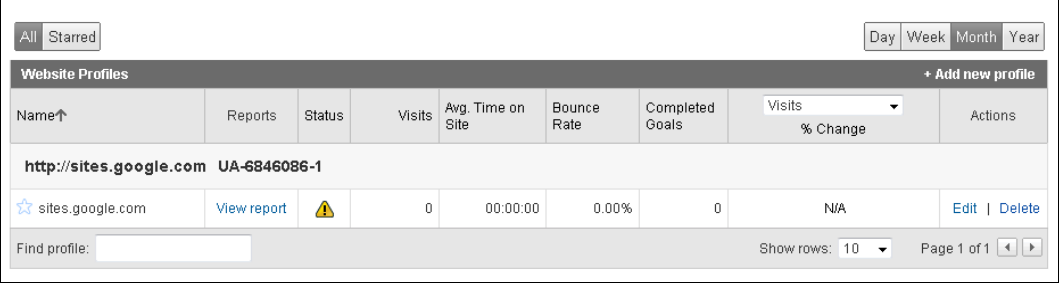

- Ga naar je Google Site.
- Klik op **Site-instellingen Andere dingen.**
- Zet een vinkje bij Statistiek en plak hier de code in.
- **Wijzigingen opslaan. Terug naar site.**
- Ga terug naar Google Analytics en log uit.
- Maak in de browser een bladwijzer aan, zodat je Google Analytics later terug kan vinden.

Na maximaal 24 uur is de aanmelding voltooid en zijn de statistieken te zien in Google Analytics. Je kan de taal ook wijzigen in Nederlands. Als alles goed werkt staat er, op de pagina met het overzicht van je website, een groen vinkje bij **Status**.

# **9. Promotie**

### **Openbare website**

#### **Webadres communiceren**

- Stuur al je contacten een e-mail met het adres van de nieuwe website.
- Gebruik het webadres in alle communicatie: briefpapier, visitekaartjes en onderaan de e-mails.

### **Optimaliseren voor zoekmachines**

Zoekmachines letten speciaal op de titels en de koppen van pagina's. Zorg ervoor dat het onderwerp van de pagina altijd in de kop wordt genoemd.

### **Aanmelden bij zoekmachines**

Een openbare Google Site wordt automatisch door Google gevonden. Het is dan niet meer nodig om je aan te melden bij andere zoekmachines.

#### **Links en startpagina's**

Ga na of je een link kan krijgen op de websites van zuster-organisaties, collega's, enzovoorts. Via [Startpagina Dochters](http://www.startpagina.nl/dochters/) zijn ook startpagina's op elk gebied te te vinden, die mogelijk een link willen plaatsen.

### **Afgeschermde website**

De mensen die toegang hebben tot de website kun je zelf uitnodigen.

- Ga naar **Site-instellingen Deze site delen**.
- Kies: **als kijkers** en voeg de emailadressen in.
- **Verzenden**.

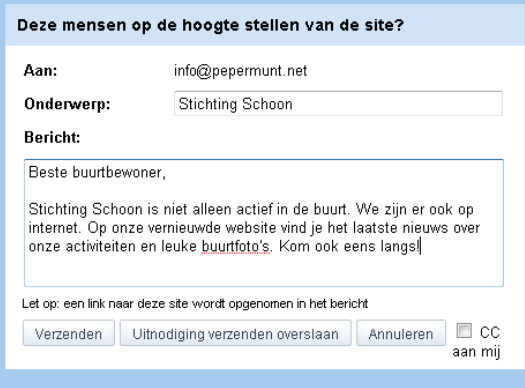

- Hang een mededeling op in club, school of buurthuis. Mensen die geen uitnodiging hebben gekregen kunnen dan zelf contact opnemen.

# **10. Onderhoud**

De website is in de lucht. Iedereen heeft een e-mail gekregen. Maar het moeilijkste moet nog beginnen: zorgen dat de mensen de website echt gaan gebruiken, en blijven gebruiken.

#### **Blijf actueel**

Het allerbelangrijkste is dat de informatie juist is, en actueel. Zorg ervoor dat nieuws, wijzigingen en andere zaken snel worden geplaatst. Als de website achterloopt is de kans groot dat een bezoeker nooit meer terugkomt. Ga daarom na hoe de informatiestromen lopen binnen je groep: wie maakt de roosters, wie heeft de ledenlijst? Zorg dat je op de hoogte wordt gehouden, of geef anderen toegang tot de website om zelf aanpassingen te maken.

#### **Blijf bouwen**

Een goede website ontstaat niet in één keer, maar door verbeteringen. Na verloop van tijd kom je er achter welke onderdelen veel gebruikt worden, en welke minder. Zorg dat de populairste dingen goed te vinden zijn, bij voorkeur op de startpagina. Schrap de onderdelen waarvoor te weinig inhoud is: beter geen agenda, dan een lege agenda. Het is een goed idee om de website elk jaar kritisch te bekijken, en aan mensen te vragen wat ze missen.

#### **Meerdere bijdragers**

Het kan handig zijn als meerdere mensen de website kunnen aanpassen. Bijvoorbeeld als er tijdrovende klussen zijn, zoals het plaatsen van wedstrijduitslagen. Maar ook als alle leden van een projectgroep documenten moeten kunnen plaatsen. In dat geval kun je mensen toegang geven als '**bijdrager**'. Ze krijgen dan een eigen login, waarmee ze alle inhoud kunnen wijzigen (maar niet de site-instellingen). Voordat mensen actief gaan bijdragen kan het nodig zijn om ze te laten zien hoe het systeem werkt. Of maak een handleiding.

### **Backups**

De website staat op de computers van Google, waarvan automatisch backups worden gemaakt. Foto's in Picasa webalbums staan weer op andere computers van Google. Het is niet mogelijk om zelf een kopie van de website te maken. Je bent dus afhankelijk van de service van Google.

# **Bijlage: pagina voorbeelden**

### **Smoelenboek**

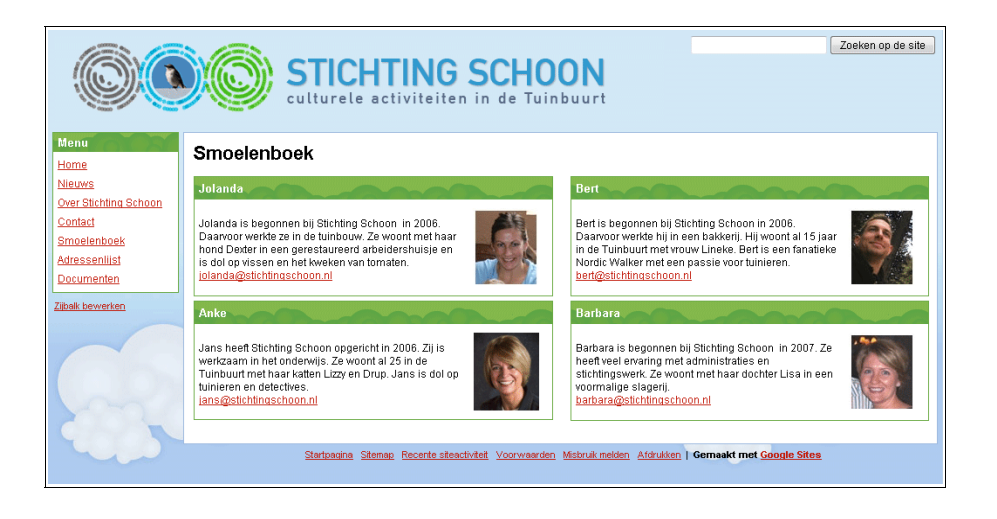

- Verzamel de pasfoto's, en maak ze op maat in een grafisch programma. De foto's in dit voorbeeld zijn 75 pixels breed en 90 pixels hoog.
- Verzamel de e-mailadressen.
- Schrijf de teksten: 30 a 40 woorden per persoon.
- Klik op **Nieuwe pagina maken.**
- Vul bij **Paginanaam** in: Smoelenboek.
- - **Pagina maken.**
- Klik op **Lay-out twee-koloms**.
- Zet de cursor linksboven in het veld en klik op **Invoegen Tekstvak.** Er opent nu een venster.
- Vul de naam in bij **Gadgettitel**.
- Plak de tekst in het tekstveld, en zet het e-mailadres eronder.
- Selecteer het e-mailadres en klik op **Link**. Het e-mailadres wordt werkend gemaakt.
- Zet de cursor linksboven in het tekstveld.
- Klik op **Invoegen Afbeelding.** Er opent een venster.
- Klik op **Bladeren** en ga naar de pasfoto op de computer. **Openen**.
- Klik op de foto. **Afbeelding toevoegen**.
- Klik op de geplaatste foto. Er verschijnt een menu met opties.
- Klik bij **Uitlijnen** op **R** om de foto aan de rechterkant te plaatsten.
- Klik bij **Tekstomloop** op **aan**. De tekst komt naast de foto te staan. **Opslaan**.
- Er staat nu een grijs vlak in de pagina. Klik op **Opslaan** om de pagina te zien.
- Klik weer op **Pagina bewerken**.

- Om correcties te maken klik je op het grijze vlak, en daarna op **Eigenschappen**. Je kan nu wijzigingen maken. **Opslaan**.

- Zet de cursor onder het grijze vlak, en maak op dezelfde manier de andere tekstvakken.

# **Adressenlijst**

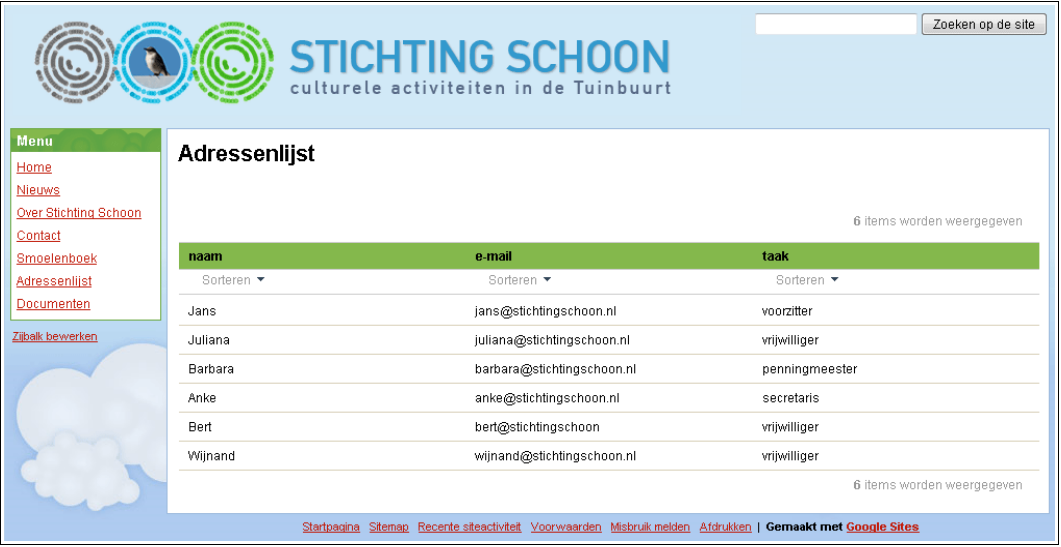

Verzamel eerst de adressen die je gaat plaatsen. In dit voorbeeld wordt **naam**, **e-mail**, en **taak** vermeld. Uiteraard kunnen ook andere gegevens worden geplaatst.

- Klik op **Nieuwe pagina maken.**
- Klik op **Lijst** (in plaats van webpagina).
- Vul bij **Paginanaam** in: Adressenlijst.
- **Pagina maken.**
- Klik bij **Maak uw eigen** op **Aangepaste lijst maken.**
- **Vul bij Kolom in: naam.**
- Klik op **Een kolom toevoegen**.
- **Vul bij Kolom in: e-mail.**
- Klik op **Een kolom toevoegen**.
- **Vul bij Kolom in: taak.**
- **Opslaan.** De lijst is nu aangemaakt.
- Klik op **Item toevoegen** en vul de gegevens van het eerste adres in.
- **Opslaan.**
- Herhaal dit voor alle adressen.

Klik op **sorteer** om de lijst in de gewenste volgorde te zetten.

# **Documenten**

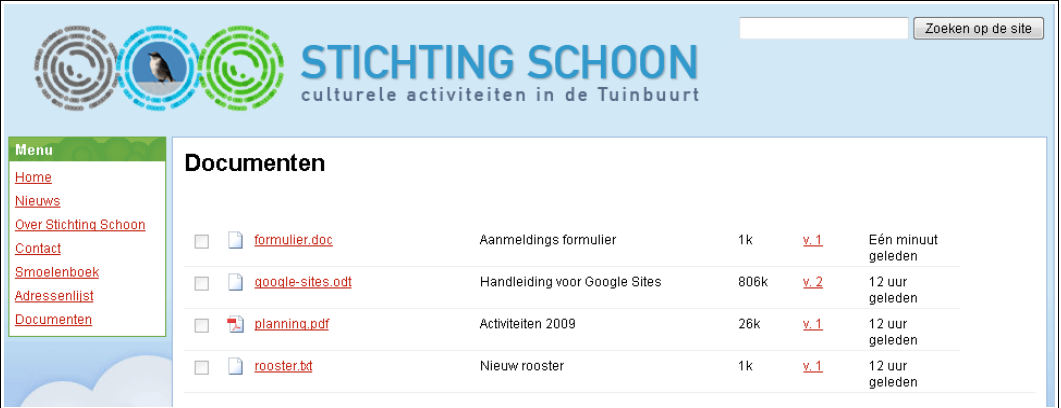

Verzamel de documenten die je gaat plaatsen. Er kunnen verschillende bestanden worden geplaatst: o.a odt, doc, pps, xml en pdf.

### **PDF**

Voor documenten en formulieren is PDF een handig formaat. PDF bestanden zien er op elke computer hetzelfde uit en zijn ideaal om uit te printen. Kijk voor informatie over het maken van PDF's op [www.pepermunt.net.](http://www.pepermunt.net/browsers/hoe-kan-ik-een-pdf-bestand-openen.html)

- Klik op **Nieuwe pagina maken.**
- Klik op **Bestanden** (in plaats van webpagina).
- Vul bij **Paginanaam** in: Documenten.
- **Pagina maken.**
- Klik op **Bestand toevoegen.** Er opent een venster.
- Klik op **Bladeren** en blader naar het document op de computer. **Openen**.
- Vul een omschrijving in bij **Beschrijving bestand**, bijvoorbeeld: Rooster 2009.
- **Uploaden**.
- Het bestand wordt geplaatst.
- Herhaal dit voor alle bestanden die je wil plaatsen.

# **Fotopagina**

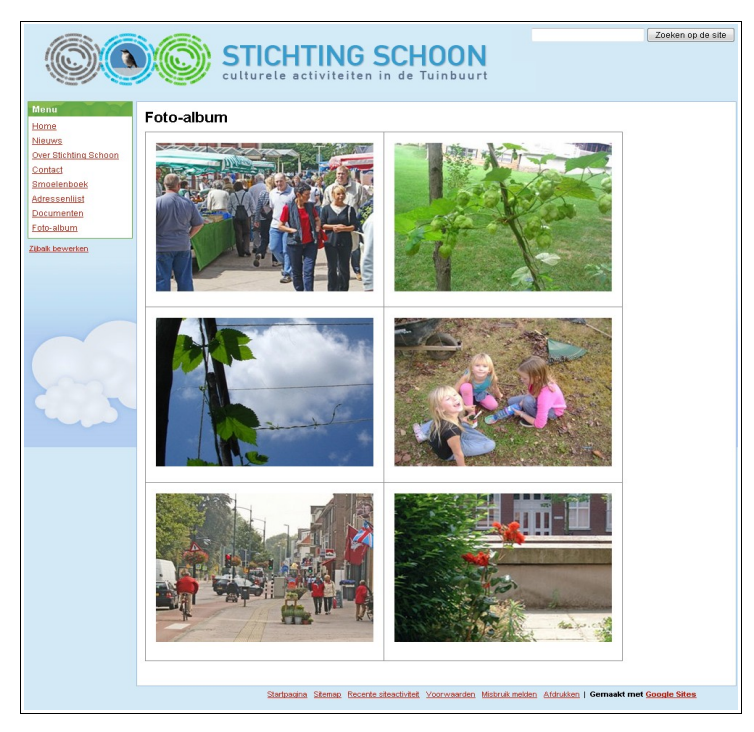

Verzamel de foto's en maak ze op maat in een grafisch programma. Informatie over freeware grafische programma's is te vinden op [www.pepermunt.net.](http://www.pepermunt.net/foto/waar-kan-ik-online-fotos-bewerken-2.html) De foto's in dit voorbeeld zijn 300 pixels breed en 225 pixels hoog.

- Klik op **Nieuwe pagina maken.**
- Vul bij **Paginanaam** in: Foto-album. **Pagina maken.**
- Zet de cursor linksboven in het tekstveld.
- Klik op **Tabel Tabel invoegen** en maak een tabel van 2 vakjes breed en 3 hoog.
- Klik op **Invoegen Afbeelding.** Er opent een venster.
- Klik op **Bladeren** en blader naar de foto's op de computer. **Openen**.
- Klik weer op **Bladeren** en upload de volgende foto. Upload alle foto's die je wil plaatsen.
- Klik op het voorbeeld van de eerste foto. **Afbeelding toevoegen**.
- De foto wordt ingevoegd. Bij de foto is een menu te zien met opties.
- Klik weer op **Bladeren** en upload de volgende foto. Upload alle foto's die je wil plaatsen.
- Klik op het voorbeeld van de eerste foto. **Afbeelding toevoegen**.
- De foto wordt ingevoegd. Bij de foto is een menu te zien met opties.
- Klik bij **Uitlijning** op **C**.
- Klik nu met de muis op de rand van de tabel. Deze krijgt handvaten. Trek de tabel naar rechts, om ruimte te maken om de foto.
- Zet de cursor in vlak rechtsboven, en klik op **Invoegen Afbeelding.** Voeg de volgende foto in.
- Klik bij **Uitlijning** weer op **C** en trek ook hier de tabel naar rechts om ruimte te maken.
- Plaats de rest van de foto's in de andere vakken.

- Klik nu op de tabelranden en trek in iedere rij de tabel een flink stuk naar beneden om ook aan de onderkant ruimte te maken om de foto's. **Opslaan**.